## Import CSS file - 'BUG In Default.wsf'

23 April 2024 14:12

## **Project Settings**

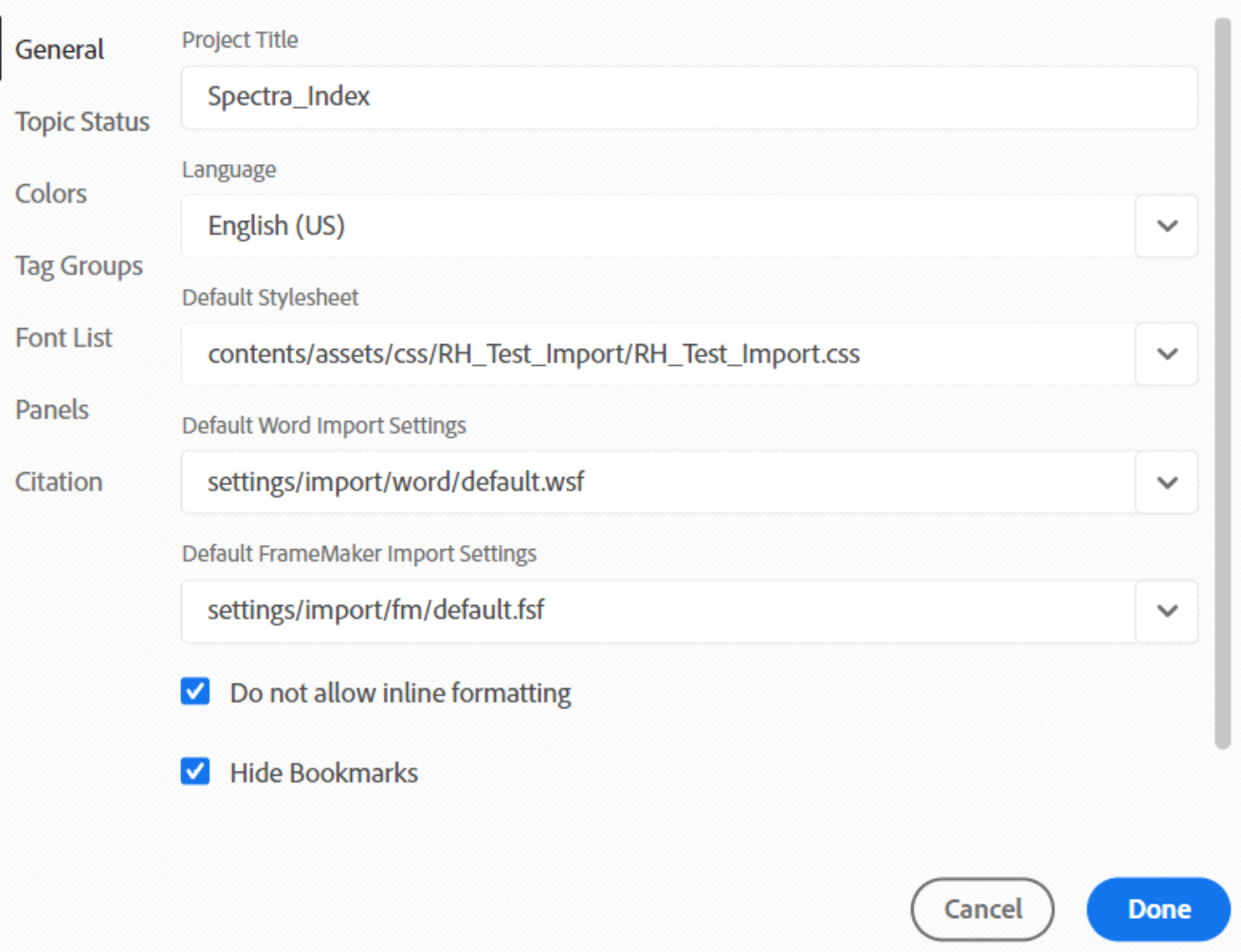

## **Project Settings**

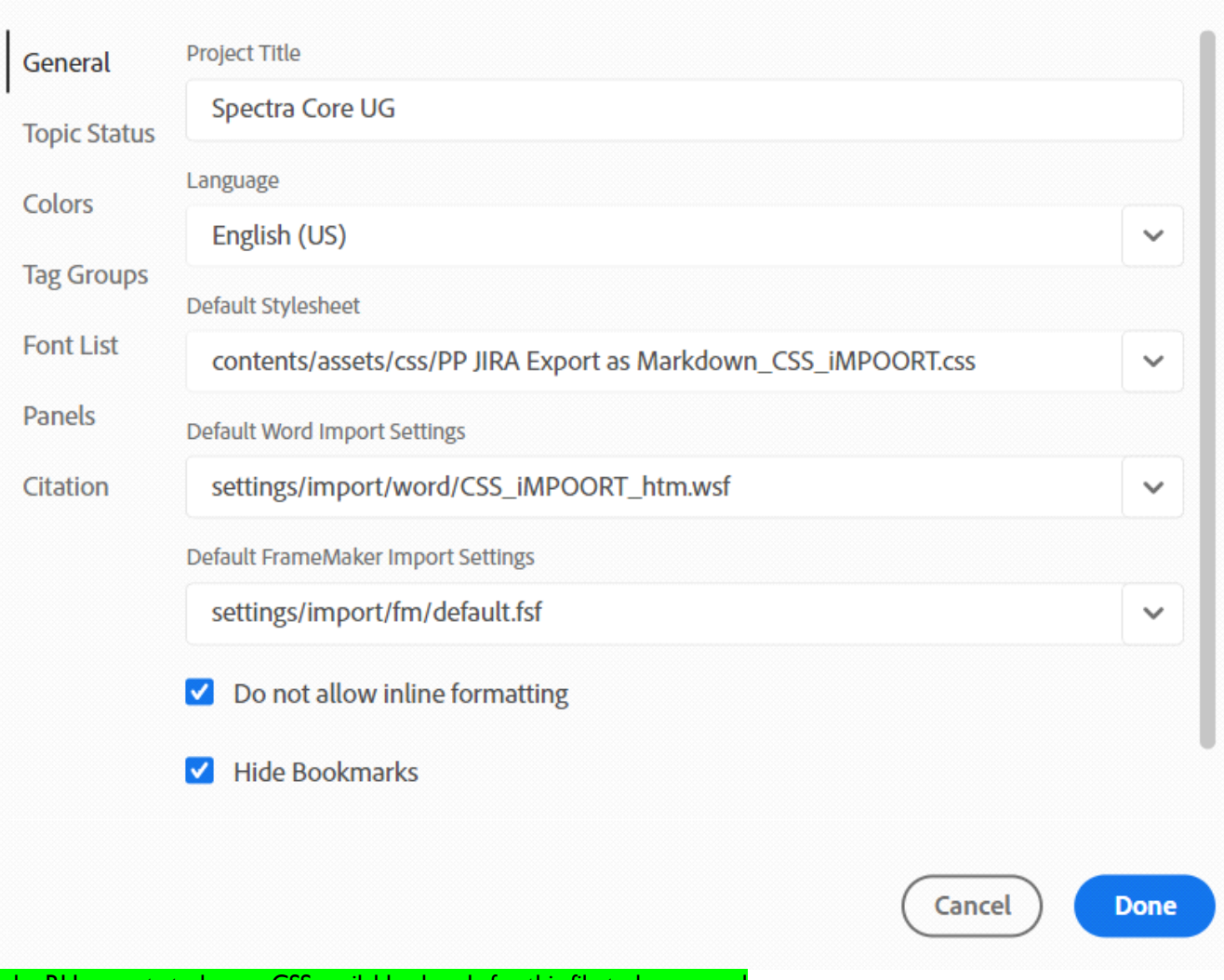

Adobe RH expects to have a CSS available already for this file to be mapped

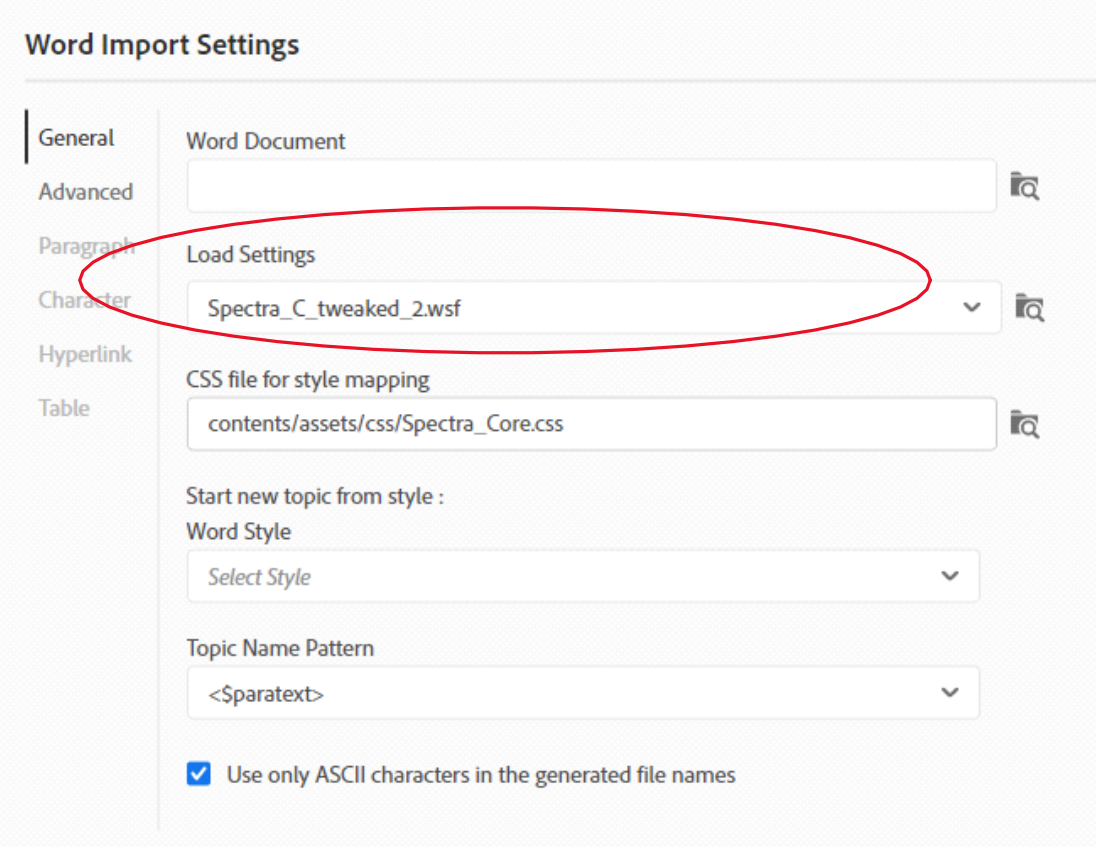

Word import settings should be working better in general because:

- If you ensure that there is an appropriate CSS file to map against when you import / link the file then the file mapping options in the Advanced section of the window below will be populated fully:

To gain that CSS file, you can either:

- Save the DOCX file as a 'Filtered HTM' file
- Import the Word Doc once using default.css as the "CSS file for style mapping"
- Then look in the CSS folder and use the newly created CSS file as the style to
	- Break / chunk the Word document against the heading structure
		- Map the following against:
			- Paragraph styles
			- **E** Character styles

For Linked Word documents, each time you link a Word file see [Adobe help video](https://helpx.adobe.com/uk/robohelp/tutorials/smoother-import-of-microsoft-word-files-video.html) for details, you will need to:

- Open the file "C:\Users\XXX\RH\Sample\Spectra\_Core\settings\import\word \default.wsf" in Notepad ++
- Manually delete all the contents
- Then with the file still open, click Import
- Then go back to Notepad++ and change the word 'Heirarchy' to 'Hierarchy' !!!!
- Then match the styleLevelMapping manually

{"styleMappingCssPath":"contents/Word/LC Notes linked/LC Notes

linked.css","breakSelectors":["h2.Heading2","h3.Heading3"],"breakFileNamePattern":"<\$paratext>","customTagSelectorNames":[] ,"convertList":true,"selectorMap":{},"ignoredStyles":{},"noStyles":false,"importInlineStyles":true,"asciiFileNames":false,"preImportS cript":"","postImportScript":"","selectedToc":"LC\_Notes\_linked",

"createHeirarchy":true,

"styleLevelMapping":{"h2.Heading2":"Level 2","h3.Heading3":"Level 3"}}

## **Word Link Settings**

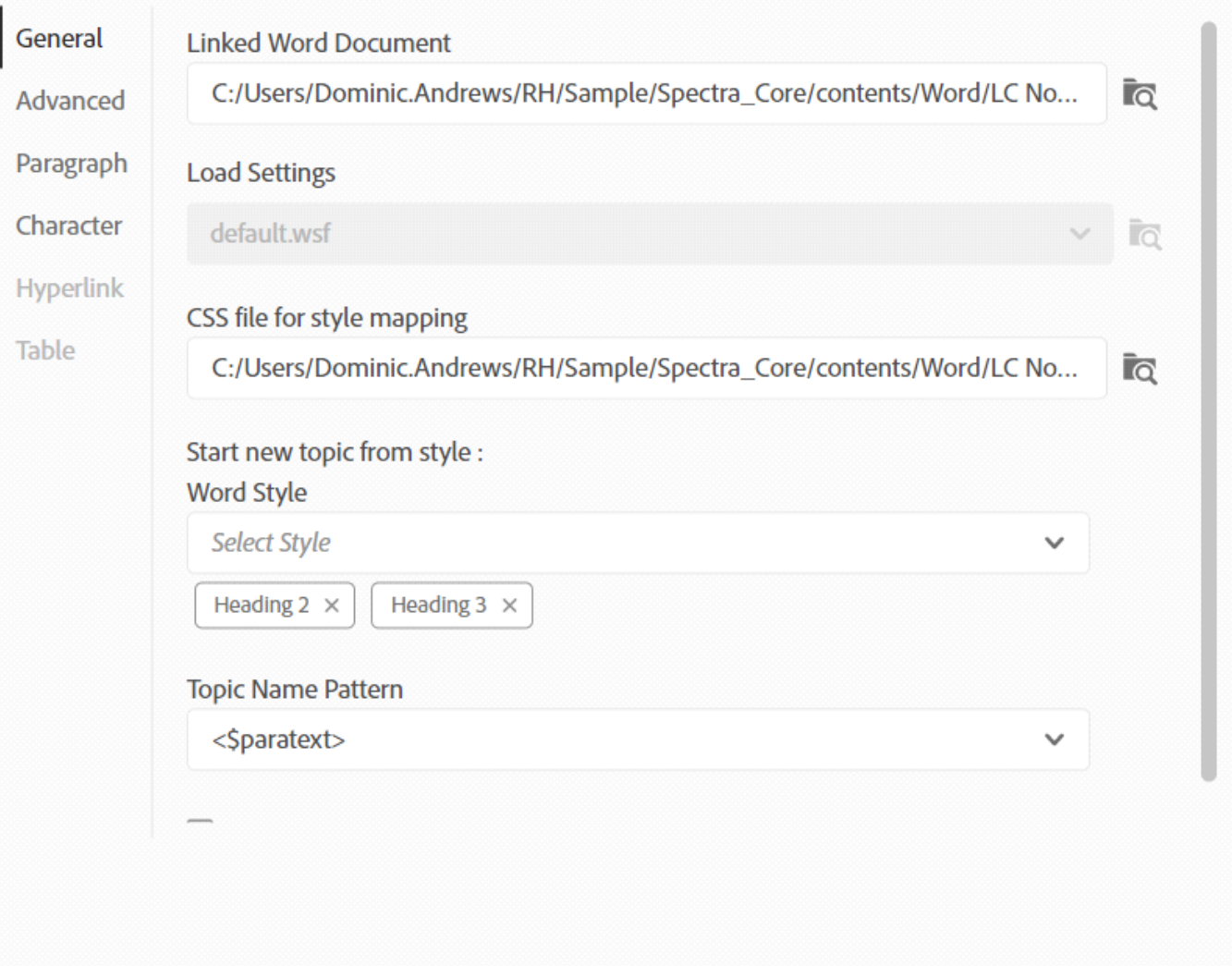

**Save Settings** Cancel